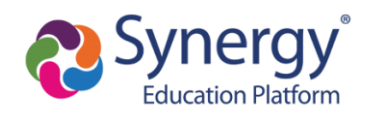

# **Inscripciones deportivas - Preguntas frecuentes**

Índice

- 1. [Comenzar la inscripción](#page-0-0)
	- a. [Seleccionar un idioma](#page-1-0)
- 2. [Terminar la inscripción](#page-1-1)
	- a. [Subir los formularios y exámenes físicos](#page-2-0)
	- b. [Revisar y entregar](#page-2-1)
- 3. [Problemas comunes que podrían impedir su inscripción](#page-3-0)
	- a. [Inscripciones existentes](#page-3-1)
	- b. [Recuadros de firmas](#page-4-0)
	- c. [Cuándo se debe contactar a la persona encargada de las matrículas](#page-5-0)
- 4. [¿Qué es "Acondicionamiento físico de toda la escuela?"](#page-5-1)
- 5. [Seguro de fútbol americano](#page-6-0)

Para un resumen completo de todas las páginas de la Inscripción deportiva, véase nuestra [Guía de apoyo sobre la inscripción deportiva](https://docs.google.com/document/d/1OKkH9w2XXz_qZftcomeK4lD-W4ci7VMCKlUi6nJbHV4/edit?usp=sharing) para los padres.

# <span id="page-0-0"></span>**Comenzar la inscripción:**

La inscripción deportiva se realiza en línea, usando el portal ParentVUE. Después de ingresar a ParentVUE:

- 1. Haga clic en el botón de "Online Registration" (inscripción en línea) en la esquina superior derecha de su pantalla.
- 2. Seleccione "Athletic Registration" (inscripción deportiva) del menú desplegable

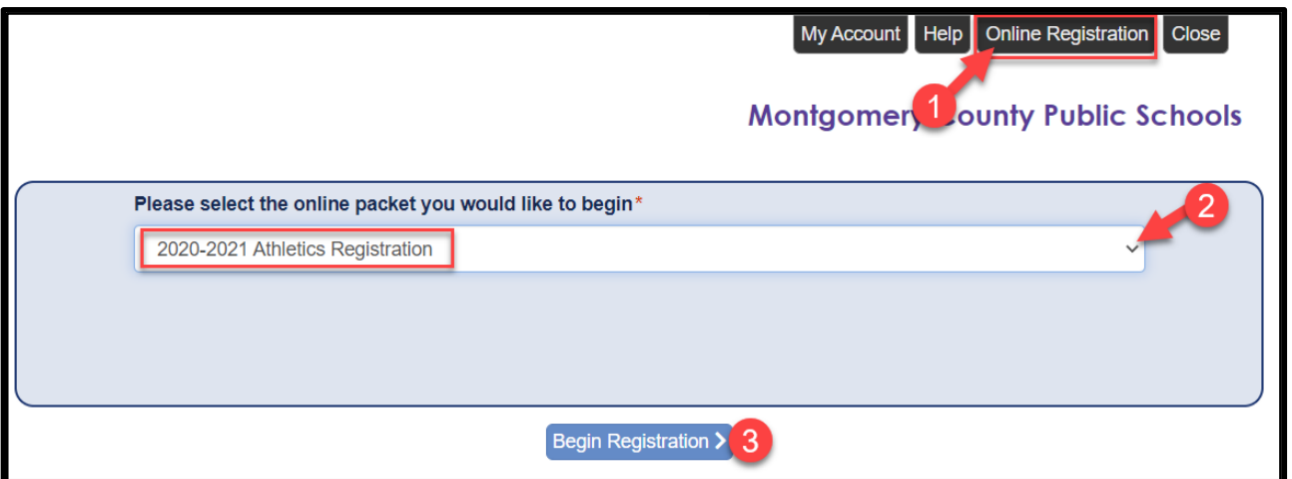

3. Haga clic en "Begin Registration" (iniciar la inscripción).

A medida que avanza por la inscripción, necesitará verificar la información de contacto del estudiante y de los padres, verificar la residencia, subir documentos y firmar de forma virtual los formularios antes de revisar y entregar sus documentos.

<span id="page-1-0"></span>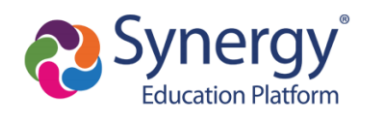

#### **Seleccionar un idioma:**

Para ver las páginas de inscripción en otros idiomas, haga clic en el botón de "Accessibility" (accesibilidad) en la esquina inferior derecha de su pantalla y seleccione su idioma preferido del menú desplegable. El formulario completo está disponible en inglés y español. Partes del formulario están disponibles en otros idiomas. Cuando no está disponible en el idioma seleccionado, los formularios aparecerán en inglés.

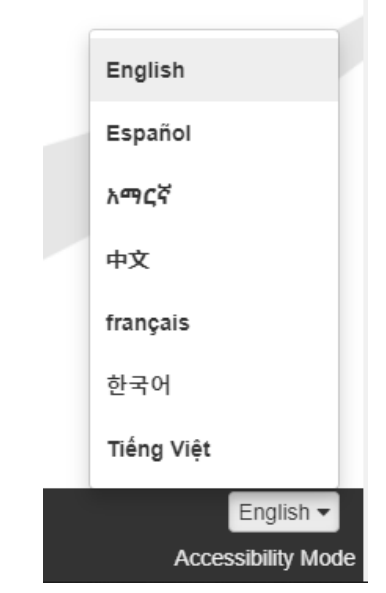

<span id="page-1-1"></span>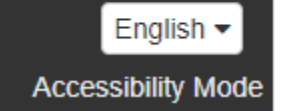

## **Terminar la inscripción:**

⚠Antes de terminar la inscripción, llegará a una pantalla que tiene un botón verde que dice "Complete" (finalizar), como se ve la imagen a continuación. Esto indica que se han preparado todos los documentos, pero la inscripción no se ha entregada o no se ha finalizado. Se debe revisar y entregar los documentos para finalizar la inscripción. Recibirá un correo electrónico de confirmación cuando la inscripción se ha entregado a la escuela para su revisión y aprobación.

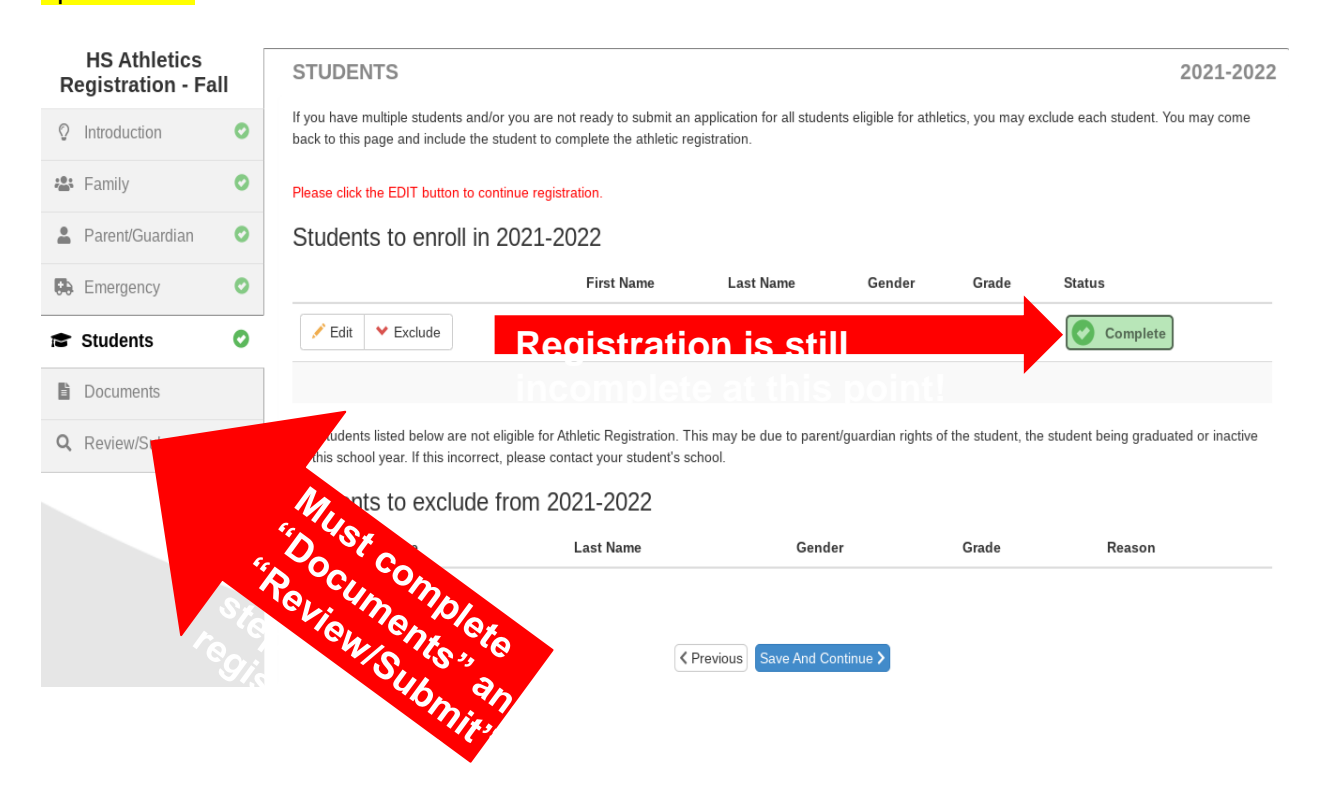

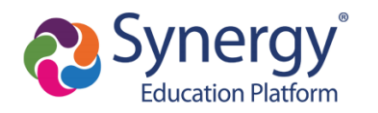

# <span id="page-2-0"></span>**Subir exámenes físicos y formularios**

Utilice el botón de "Upload" (subir) en la página de documentos para subir los documentos requeridos.

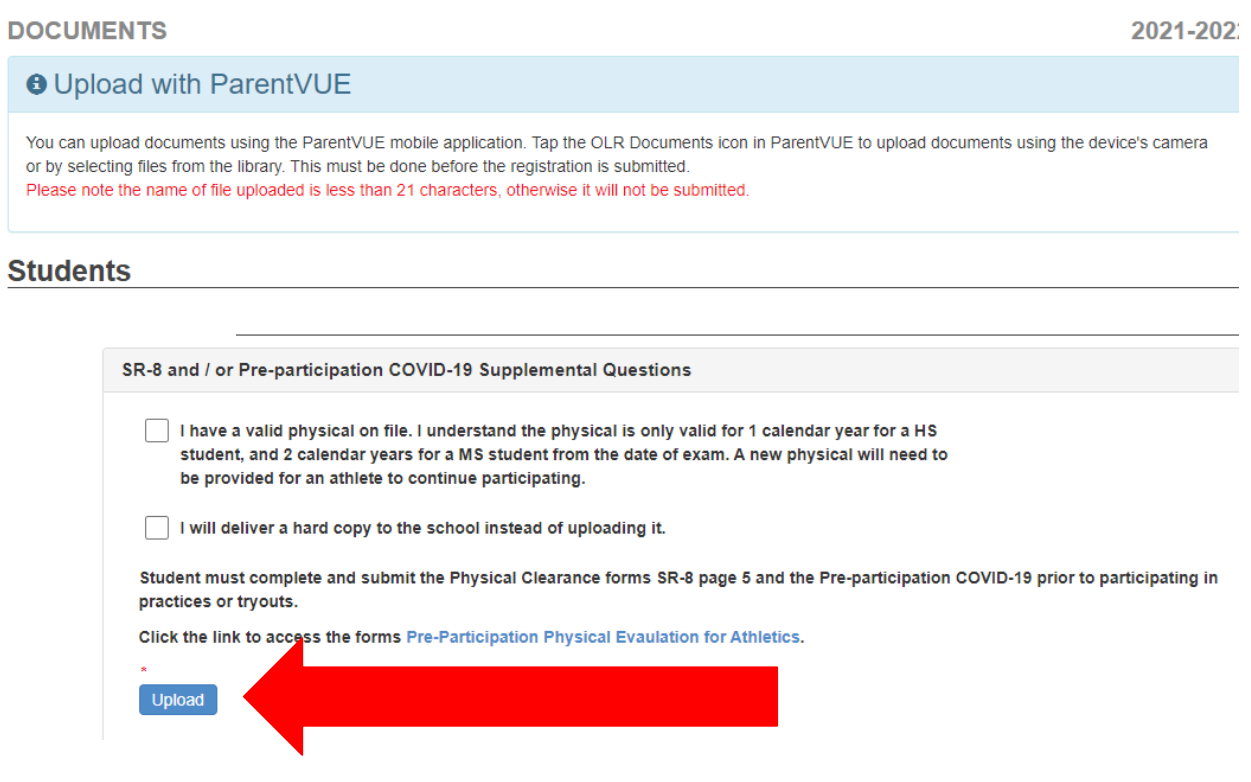

#### <span id="page-2-1"></span>**Revisar y entregar**

Al aproximarse al final de la inscripción, llegará a una página de Revisar/Entregar que le indica que está listo para entregarla. Haga clic en el botón verde de "Review" (revisar) para continuar.

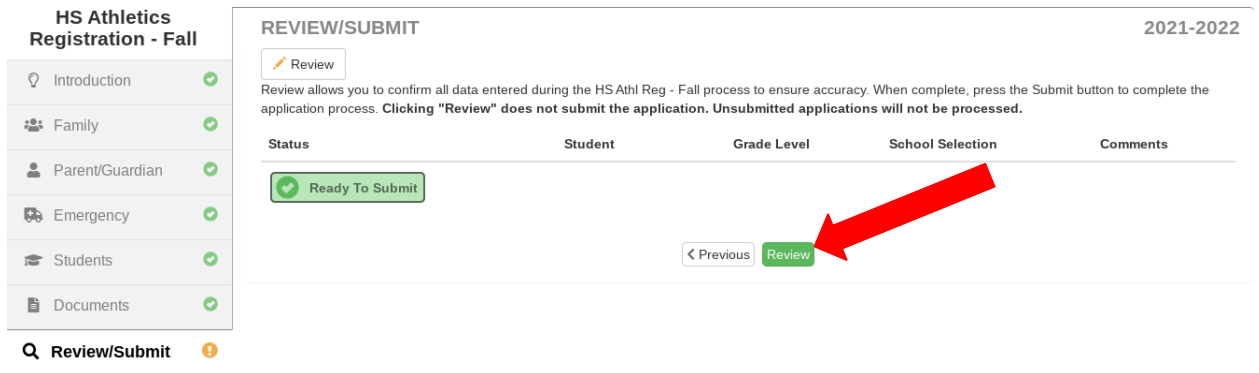

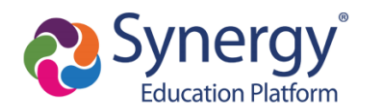

Una vez que se han revisado los documentos de inscripción, la parte inferior de la última página tendrá una casilla para confirmar que toda la información es correcta y verá un botón verde de "Submit" (entregar). Haga clic en el botón de "Submit' (entregar) para finalizar el proceso y entregar la inscripción de su estudiante.

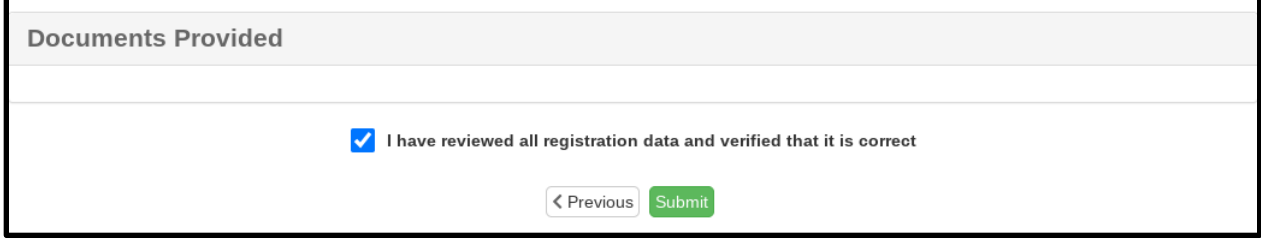

Si no ha llegado a esta página, su inscripción todavía no está finalizada.

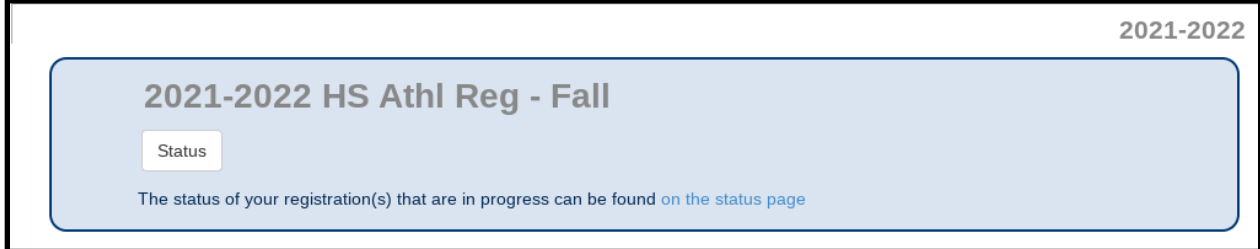

## <span id="page-3-0"></span>**Problemas comunes que podrían impedir su inscripción:**

#### <span id="page-3-1"></span>**Inscripciones existentes**

⚠Si otra inscripción en línea está en progreso (p. ej., verificación anual), no podrá comenzar una nueva inscripción deportiva. O si había un problema y tuvo que comenzar de nuevo con su inscripción. Para comenzar una nueva inscripción deportiva, necesitará seleccionar "Start Over" (comenzar de nuevo) cuando regrese a la pantalla de inscripción en línea.

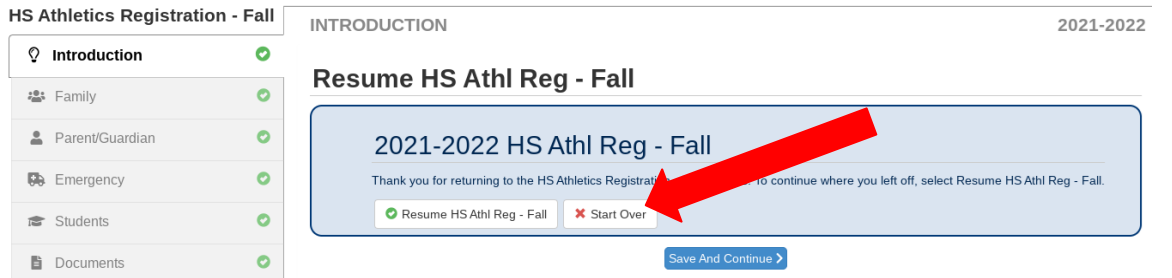

⚠Si una inscripción en línea entregada de cualquier tipo todavía está pendiente, no podrá comenzar una nueva inscripción. Por lo tanto, comuníquese con la escuela de su hijo para informarles que una inscripción en línea entregada anteriormente requiere su aprobación.

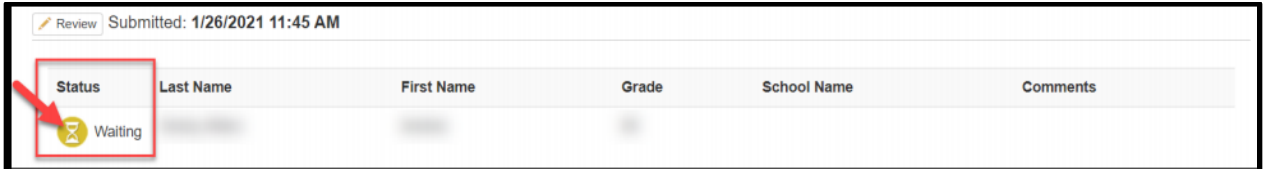

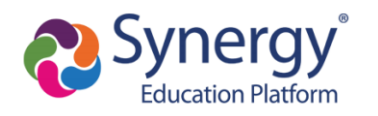

# <span id="page-4-0"></span>**Recuadro de firmas**

Los recuadros de firmas del padre/guardián y el deportista deben reflejar exactamente los nombres proporcionados en el sistema.

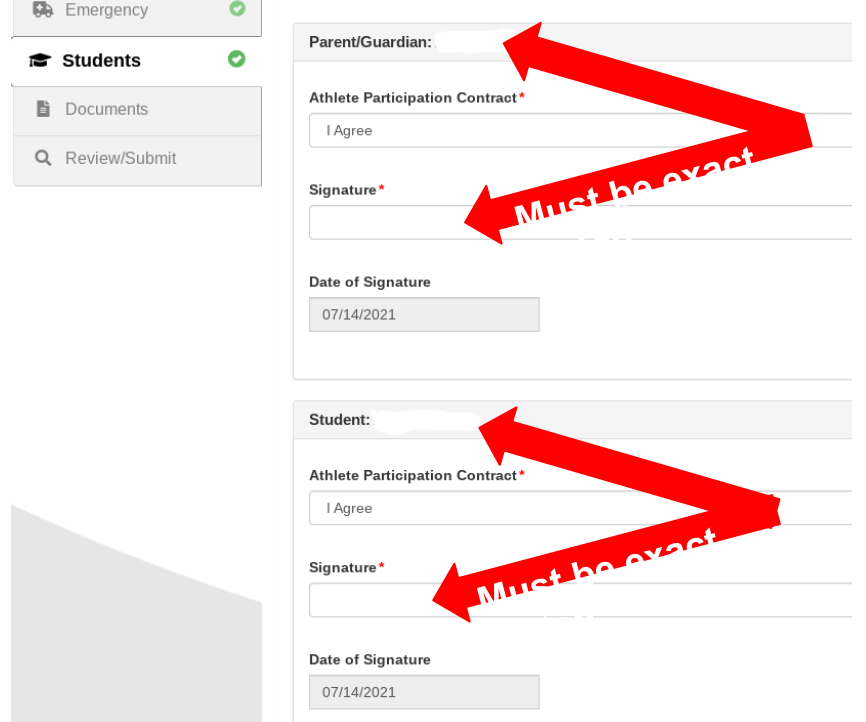

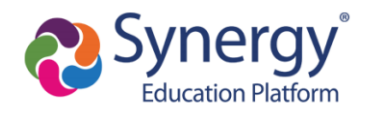

#### <span id="page-5-0"></span>**Cuándo se debe contactar a la persona encargada de las matrículas**

No se puede actualizar cualquier elemento de su información de contacto o dirección a través del proceso de inscripción. Si ve cualquier error o necesita hacer cambios a cualquier información en el sistema, por favor comuníquese con la persona encargada de matrículas lo antes posible.

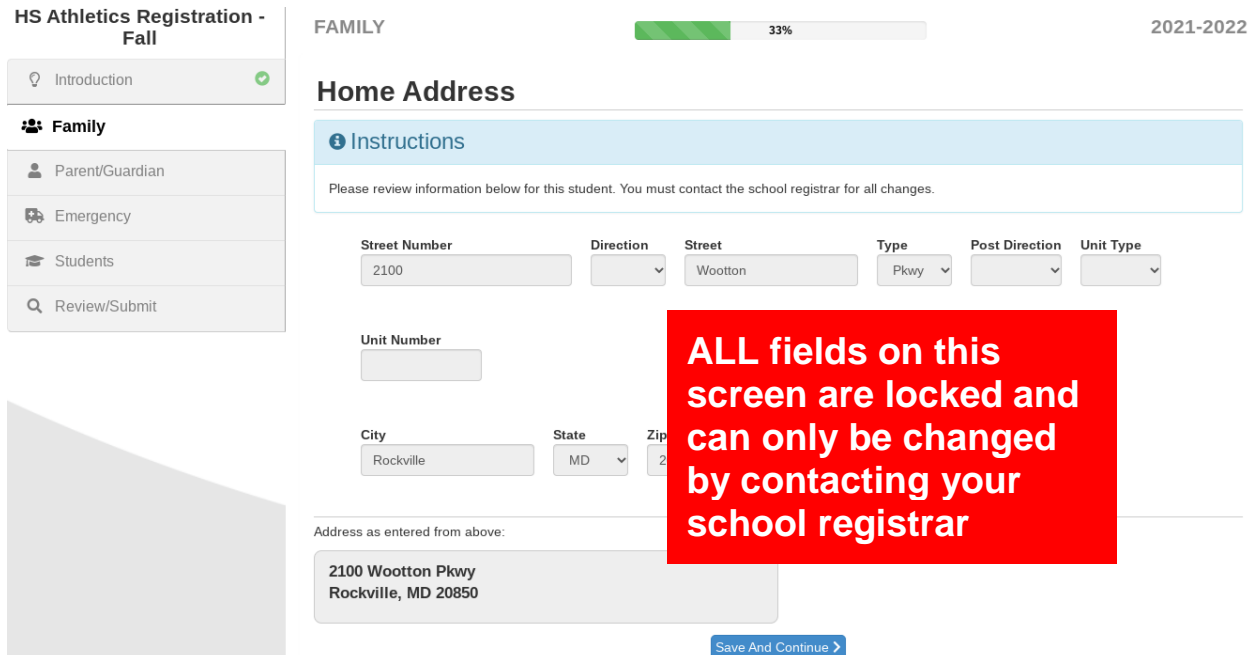

## <span id="page-5-1"></span>**¿Qué es "Acondicionamiento físico de toda la escuela?"**

"Acondicionamiento físico de toda la escuela" permite a los deportistas a participar en acondicionamiento físico fuera de la temporada y no específico al deporte, que está dirigido y supervisado por un entrenador deportivo certificado de MCPS o un empleado de MCPS certificado en entrenamiento y acondicionamiento. Programas de acondicionamiento están disponibles solamente para los estudiantes actualmente matriculados en la escuela secundaria. ⚠Si está haciendo la inscripción para "Acondicionamiento físico de todos los deportes" y otro deporte, va a tener dos copias de cada documento para firmar, una para el deporte y otra para el acondicionamiento físico. Se debe firmar todos los formularios para finalizar la inscripción.

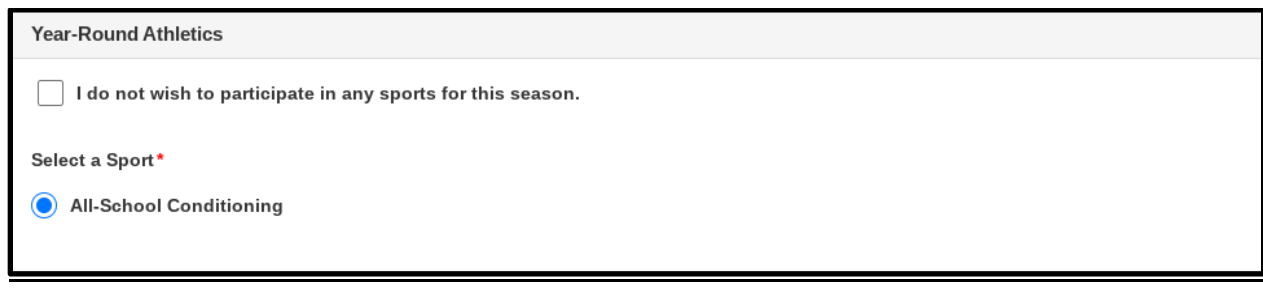

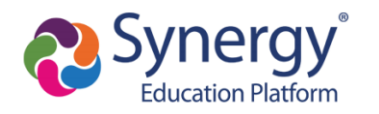

#### <span id="page-6-0"></span>**Seguro de fútbol americano**

Los Deportes de MCPS requiere que los estudiantes deportistas tengan cobertura de seguro para participar en el fútbol americano. Si se está inscribiendo para el fútbol americano, se le indicará que seleccione el tipo de cobertura de seguro que tiene o que le interesa comprar.

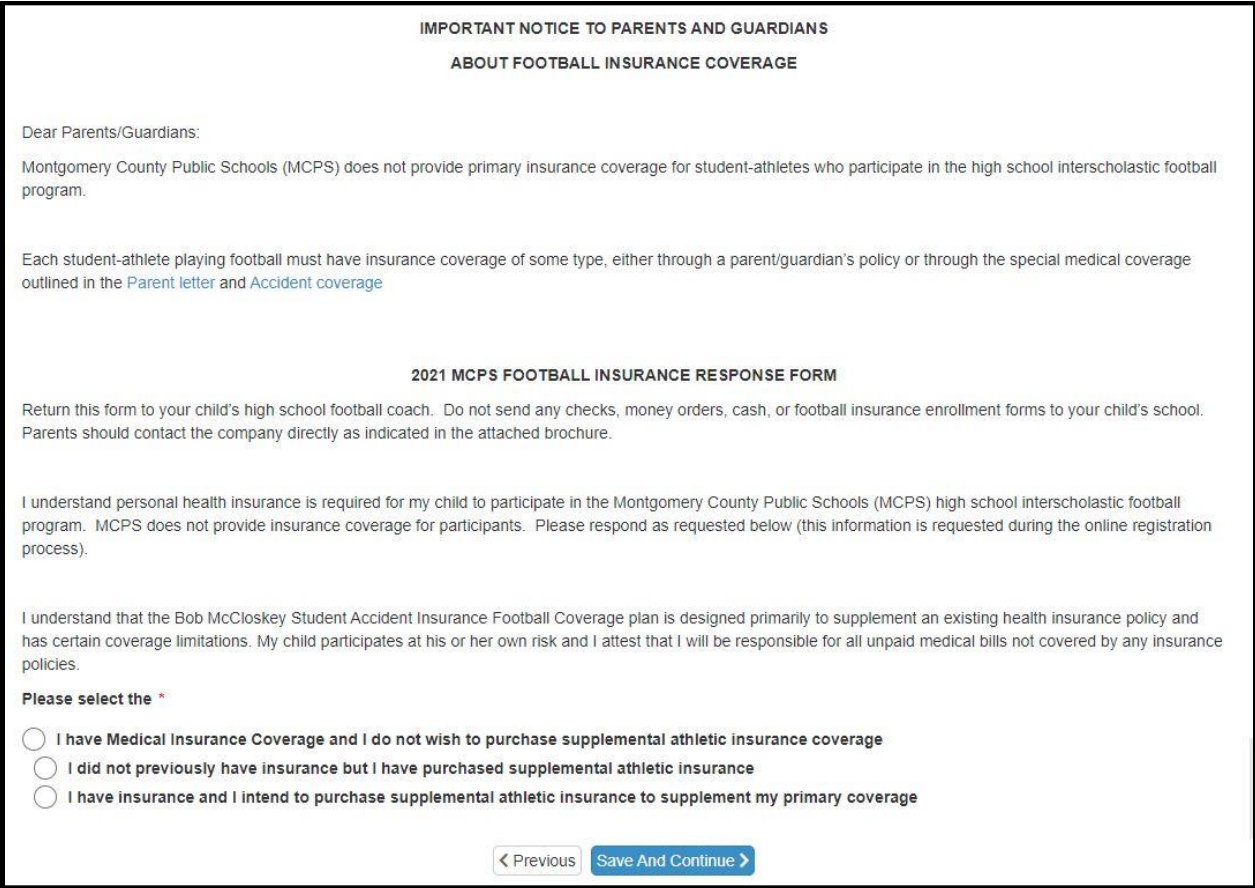

ParentVUE no le dejará finalizar la inscripción para el fútbol americano hasta que ha proporcionado la información sobre la cobertura de seguro. Si ve la siguiente pantalla, no ha proporcionado la información sobre la cobertura de seguro del deportista y necesitará regresar a la pantalla anterior para hacerlo.

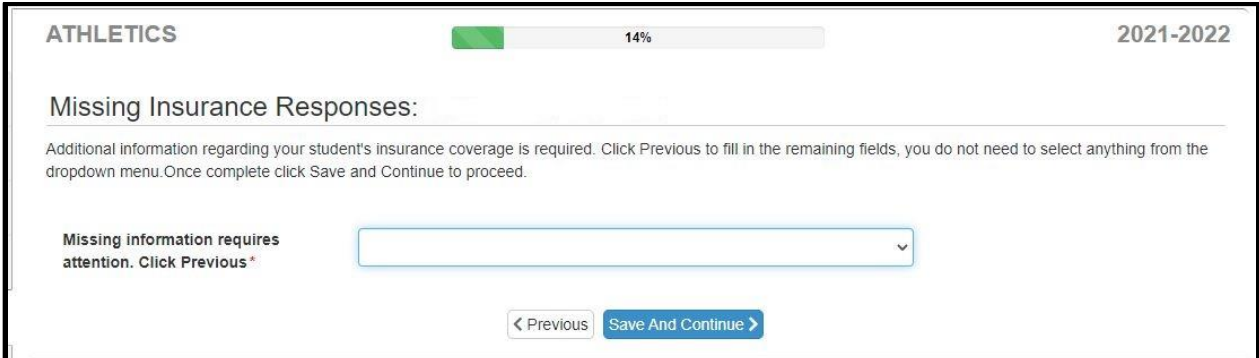